# **FLÄCHENDOWNLOAD eAMA A N L E I T U N G**

**[@bodenprobenoluaandau](https://www.instagram.com/bodenprobenolua/) [www.bodenproben-olua.at](https://bodenproben-olua.at/)**

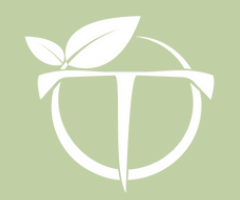

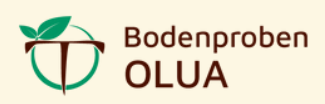

#### 1) Aufruf eAMA

Öffne die Seite [https://services.ama.at](https://services.ama.at/servlet) im Internet-Browser und melde dich mit deinen Login-Daten an.

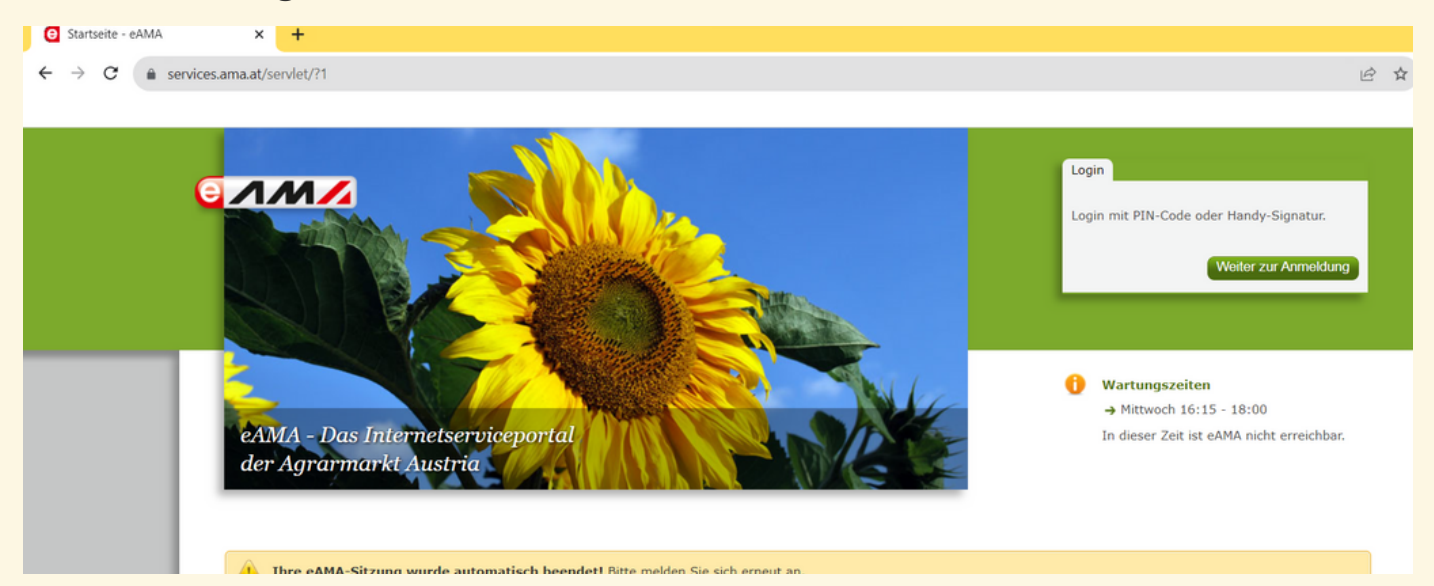

Solltest du noch keinen PIN-Code erhalten haben, dann kannst du diesen unter https://login.ama.gv.at/amaloginserver/#/login - mit Eingabe deiner Betriebsnummer - anfordern. Dieser Code wird auf dem Postweg versendet und sollte in zwei Werktagen bei dir sein.

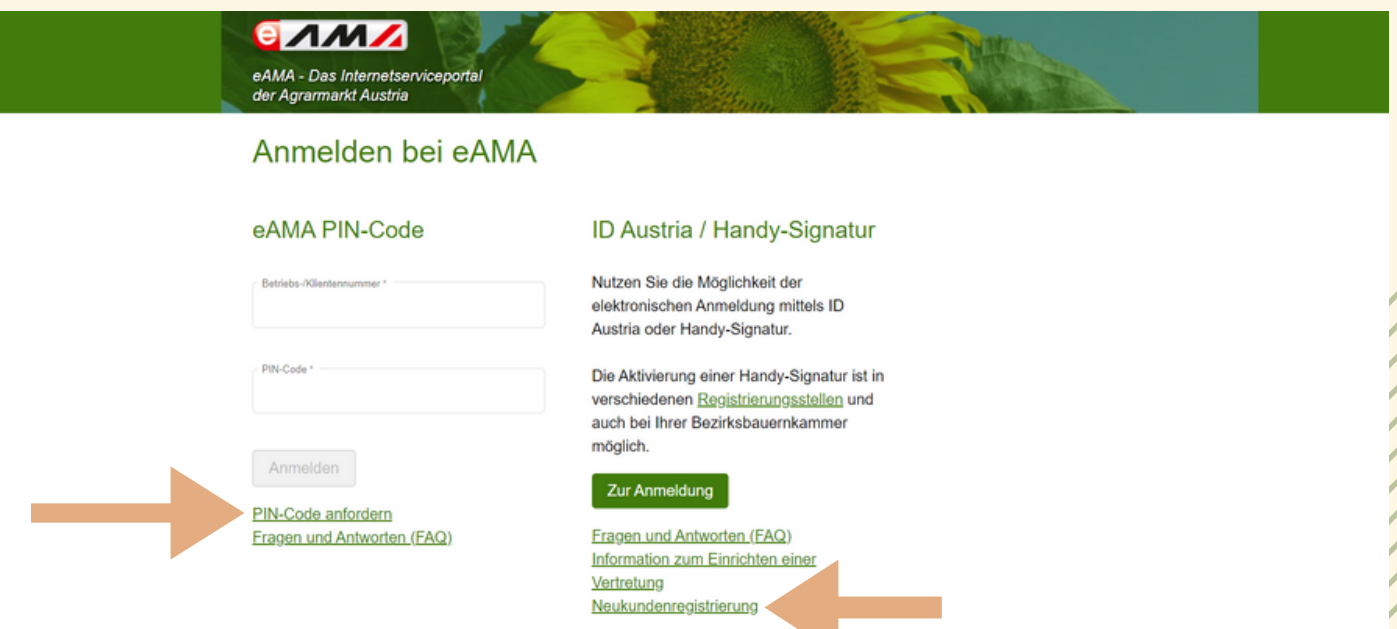

Hier gibt es auch die Möglichkeit, dich neu zu registrieren. Bei Fragen wende dich bitte an deine zuständige Bauernkammer oder direkt an die Agrarmarkt Austria.

# Nach dem Login öffnet sich das Hauptmenü:

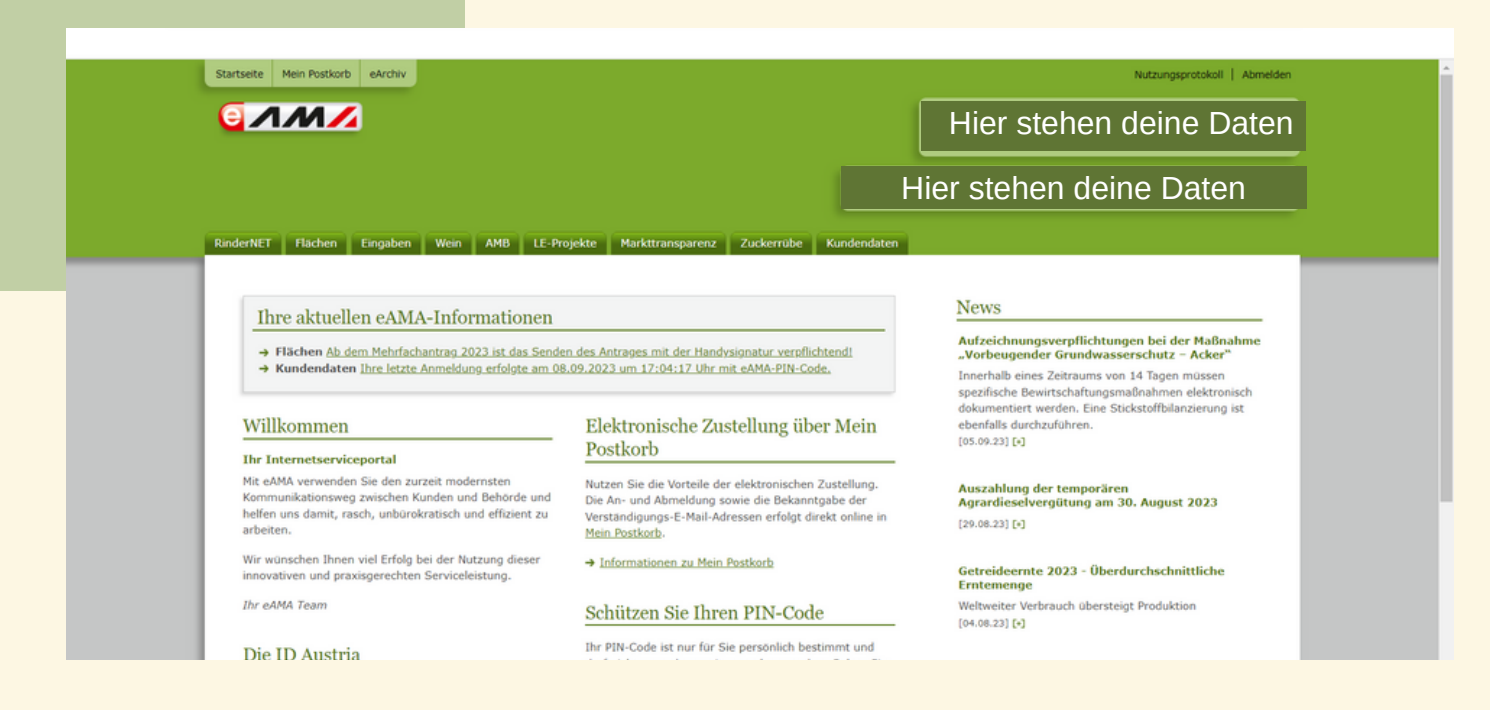

#### 2) Daten herunterladen

Beginne mit einem Klick auf den Reiter "Flächen" und wähle INVEKO-GIS aus.

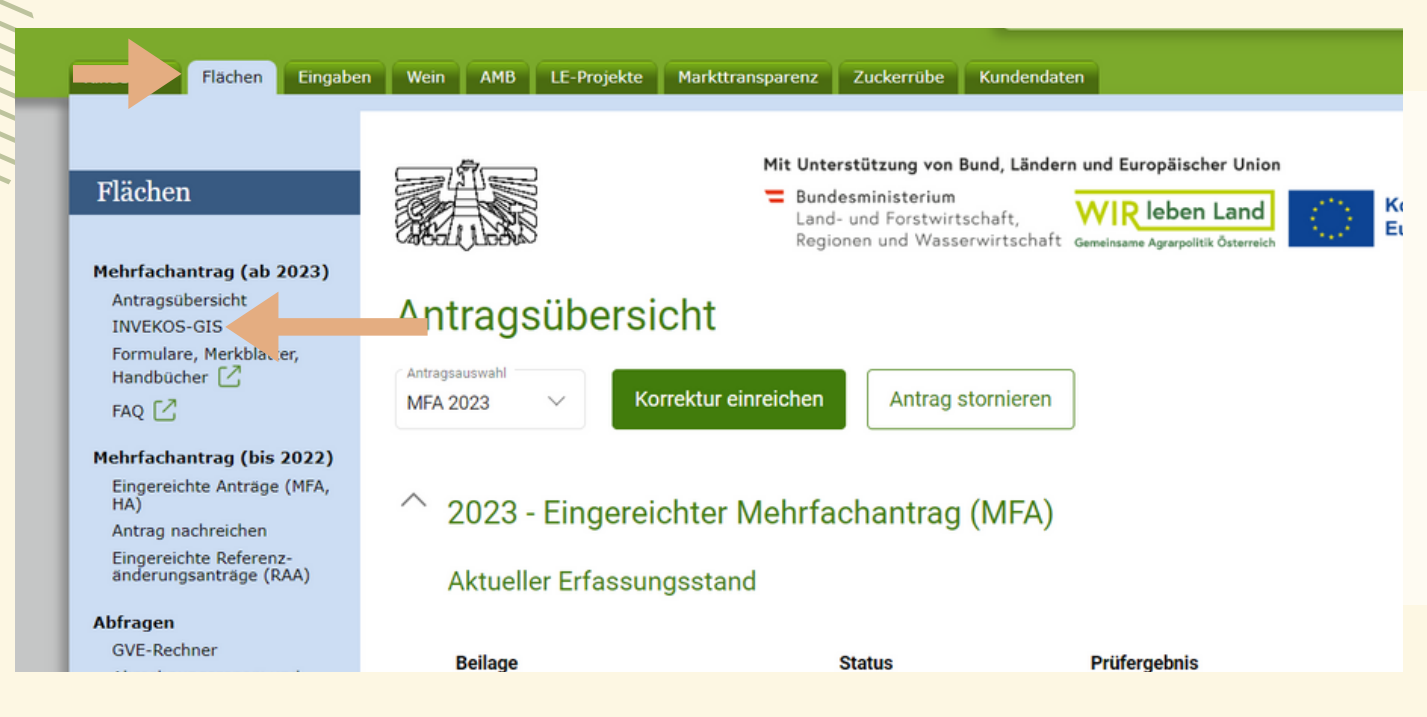

INVEKO-GIS wird nur für Windows zur Verfügung gestellt. Solltest du auf anderen Betriebssystemen arbeiten, wende dich bitte an die AMA.

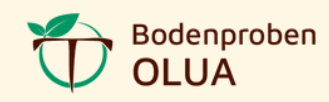

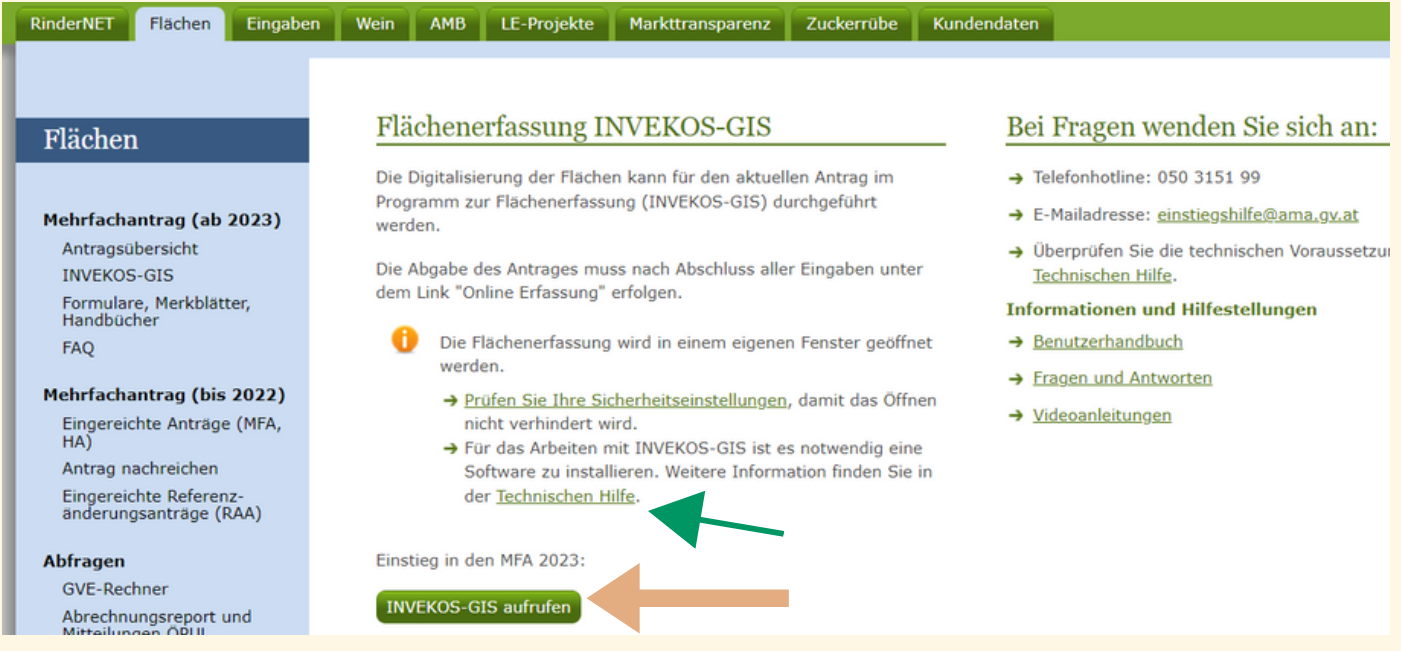

Mit einem Klick auf "INVEKOS-GIS aufrufen" , öffnet sich im nächsten Schritt der GeoMedia Smart Client.

Was kann ich tun, wenn sich dieser NICHT öffnet:

- Einstellungen der Pop-ups prüfen und für diesen konkreten Fall zulassen
- unter "Technische Hilfe" die Software Hexagon App Launcher installieren

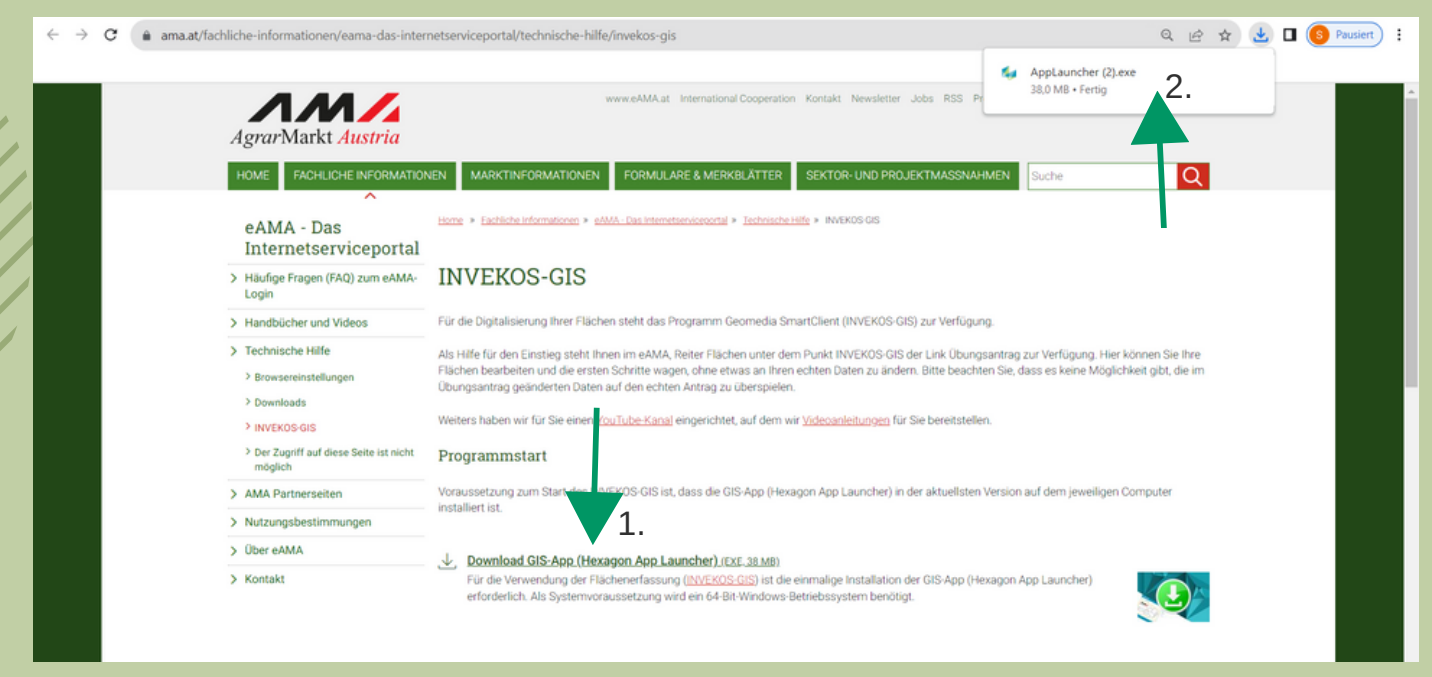

1. Download klicken und 2. öffnen um die Installation zu beginnen.

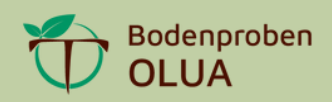

Die Installation beginnen und die Schritte bis zur Fertigstellung befolgen. Nicht vergessen: das Häkchen zu setzen.

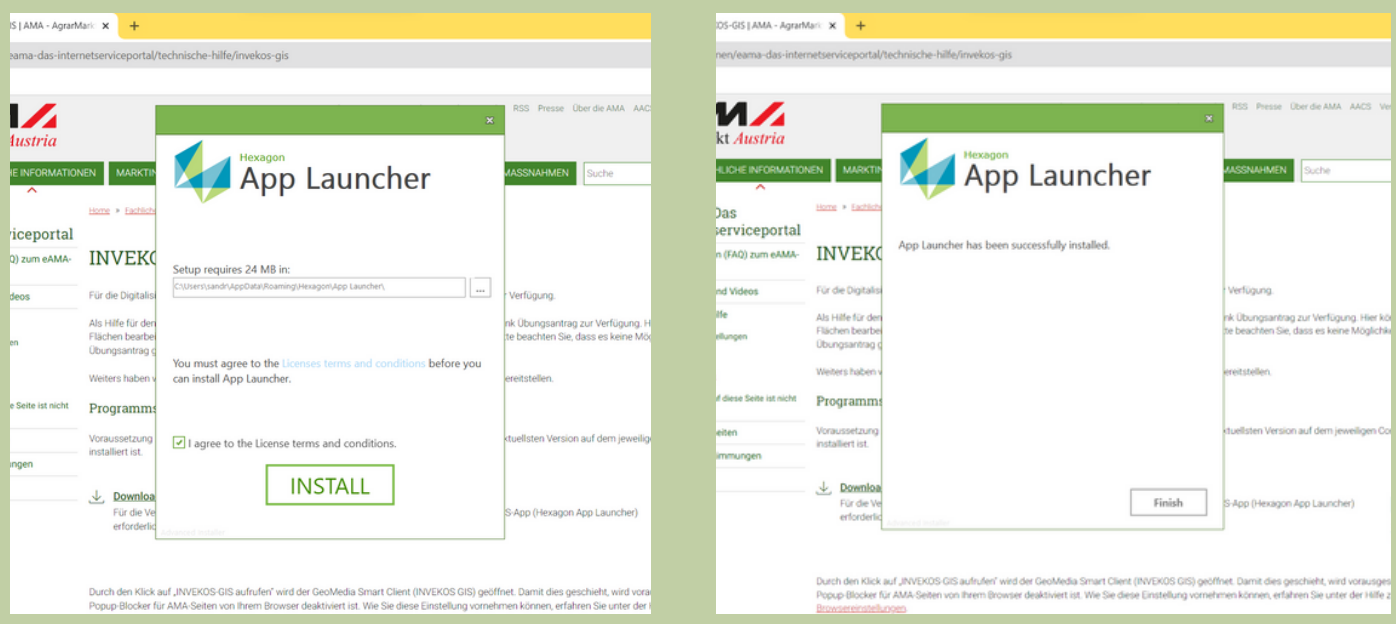

Jetzt bist du startklar. Wähle "Flächen" aus, rufe INVEKOS-GIS auf.

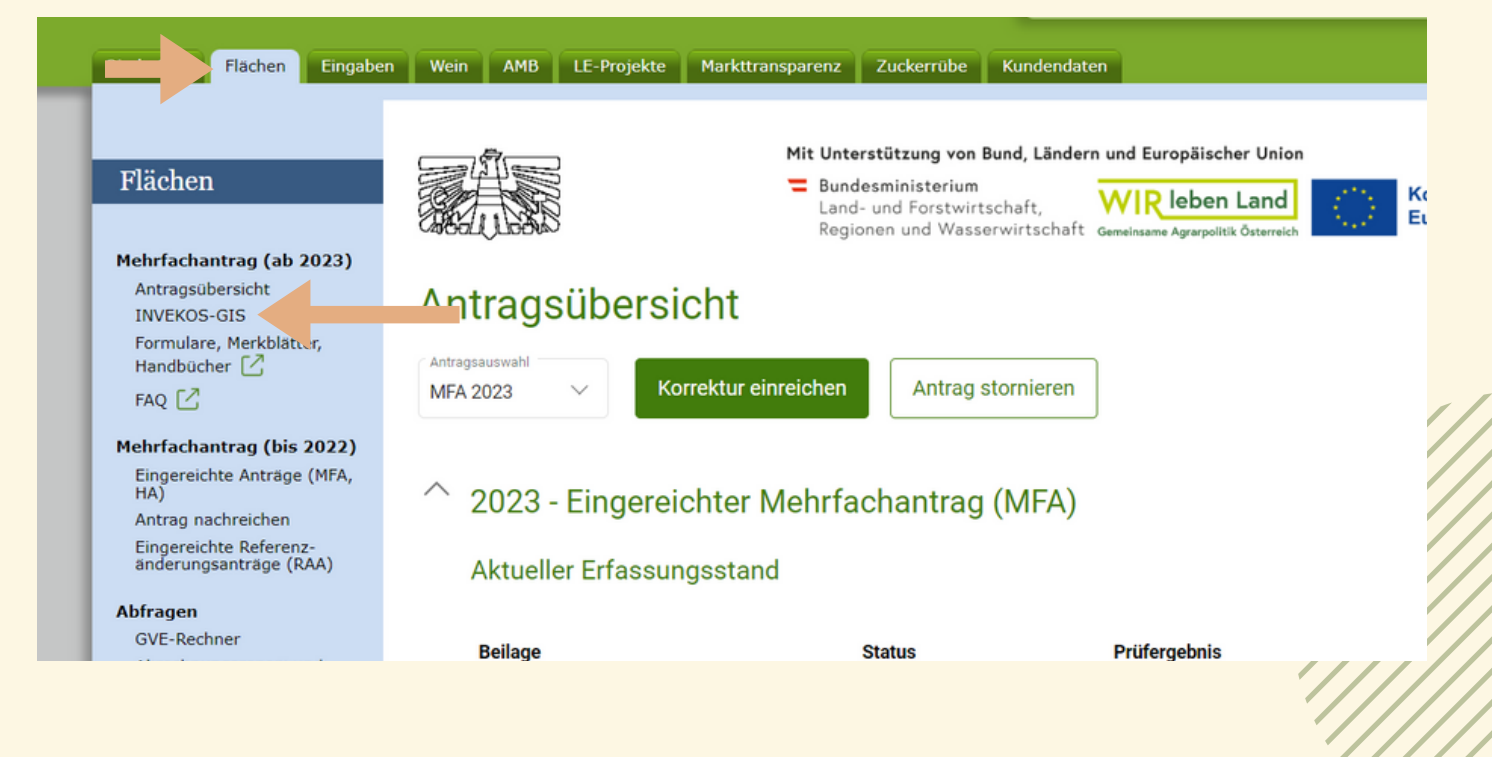

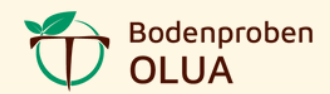

#### Wähle "INVEKOS-GIS aufrufen" und der Geo Media Smart Client startet.

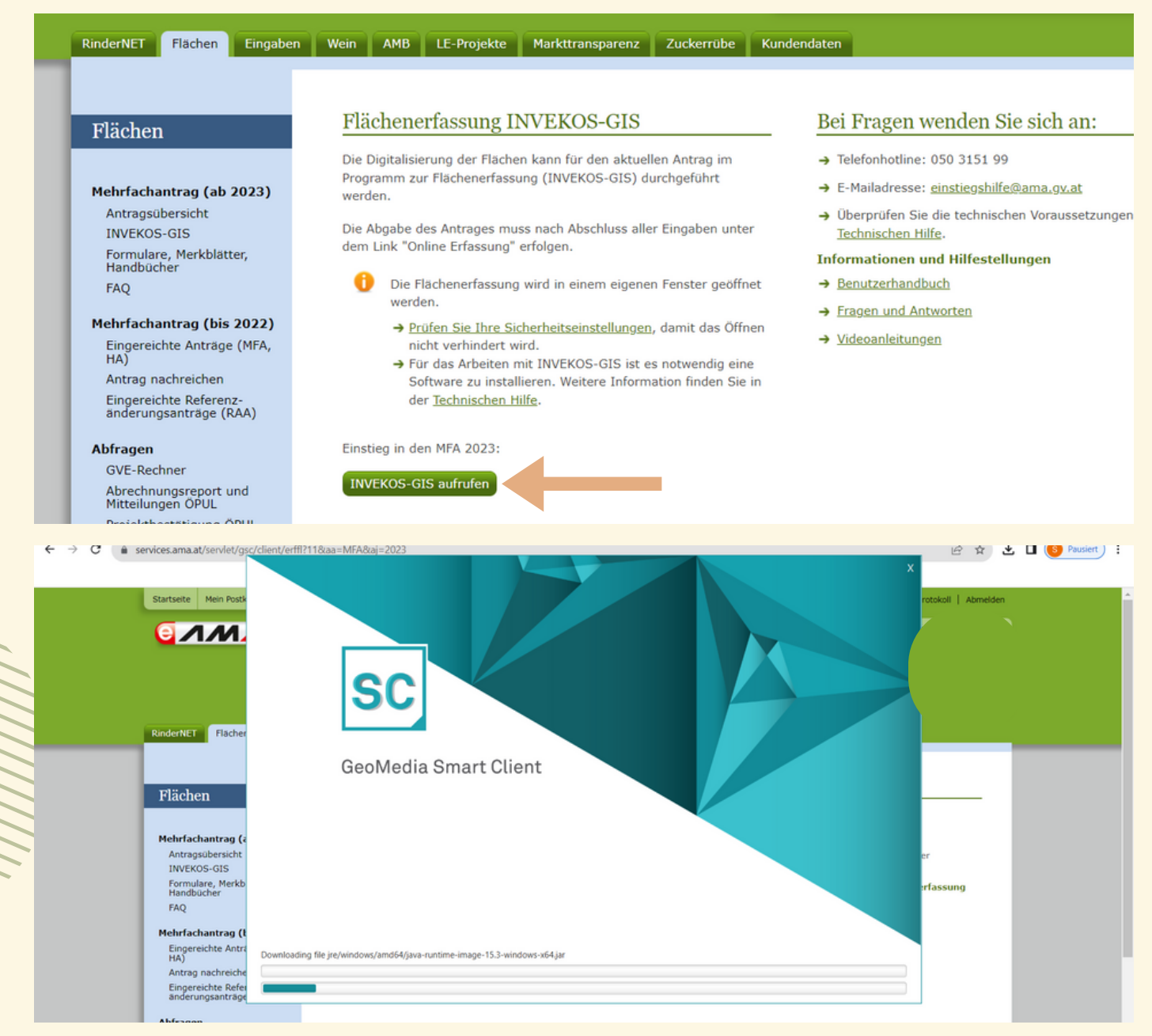

#### Zweimal mit " JA" bestätigen:

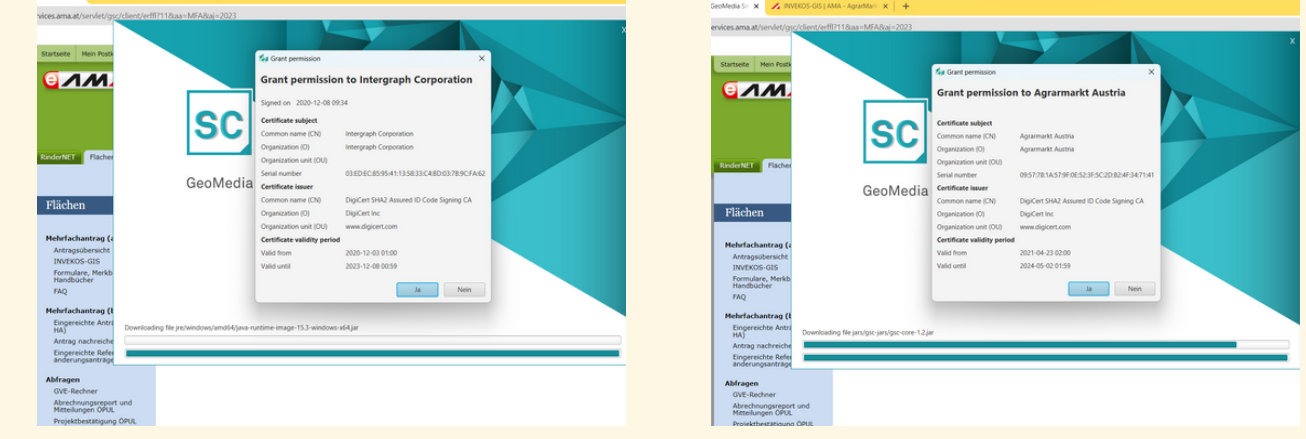

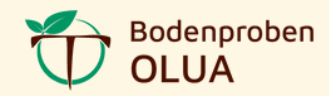

Du hast es schon fast geschafft! Das erste Pop-up Fenster kann weggeklickt werden. Öffne den Reiter "Extras" und wähle "GIS Datenexport" aus.

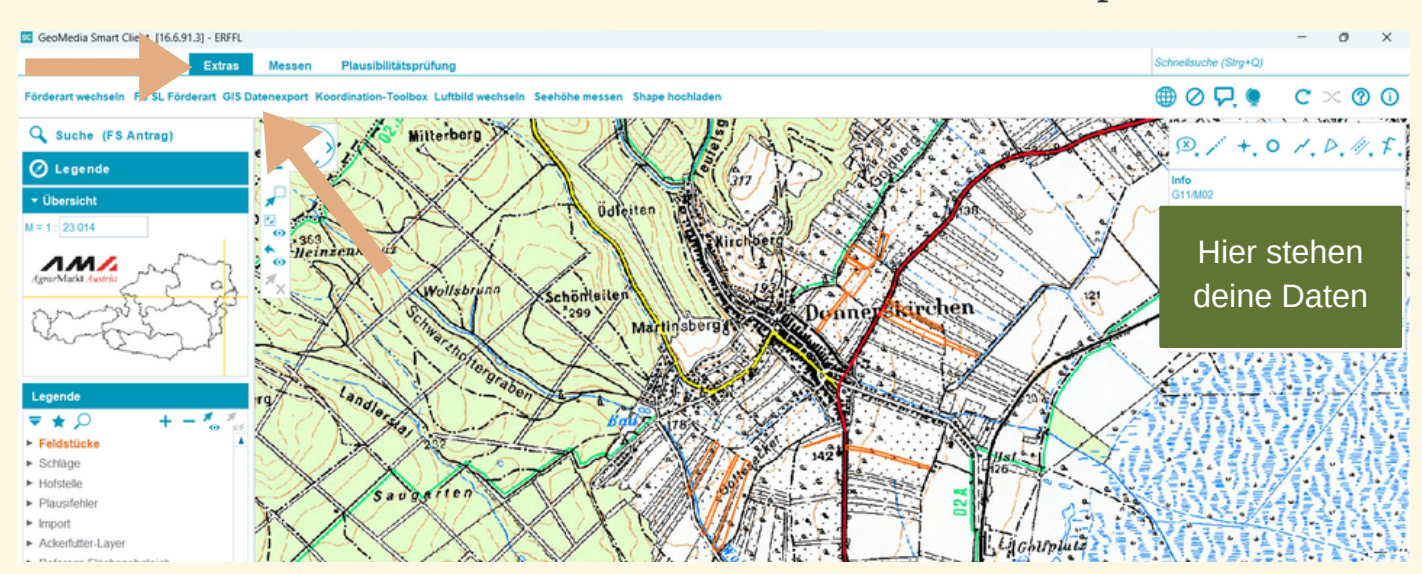

Im Exportfenster als Ausgabeformat "Shapefiles" auswählen und auf "Weiter" klicken.

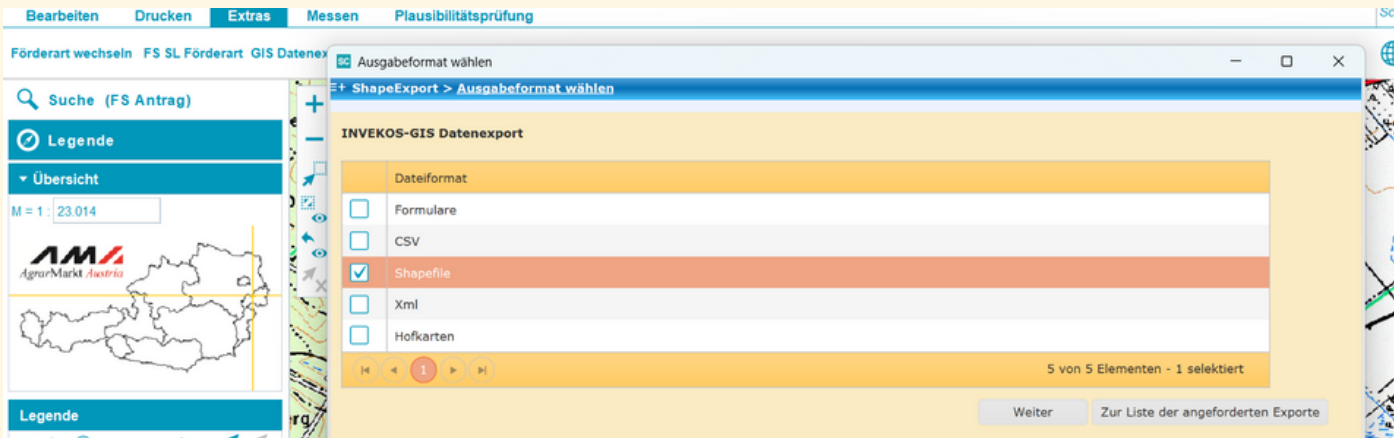

Als Exporttyp wähle "beantragte Feldstücke (flächig)" aus und klicke auf "Anfordern"

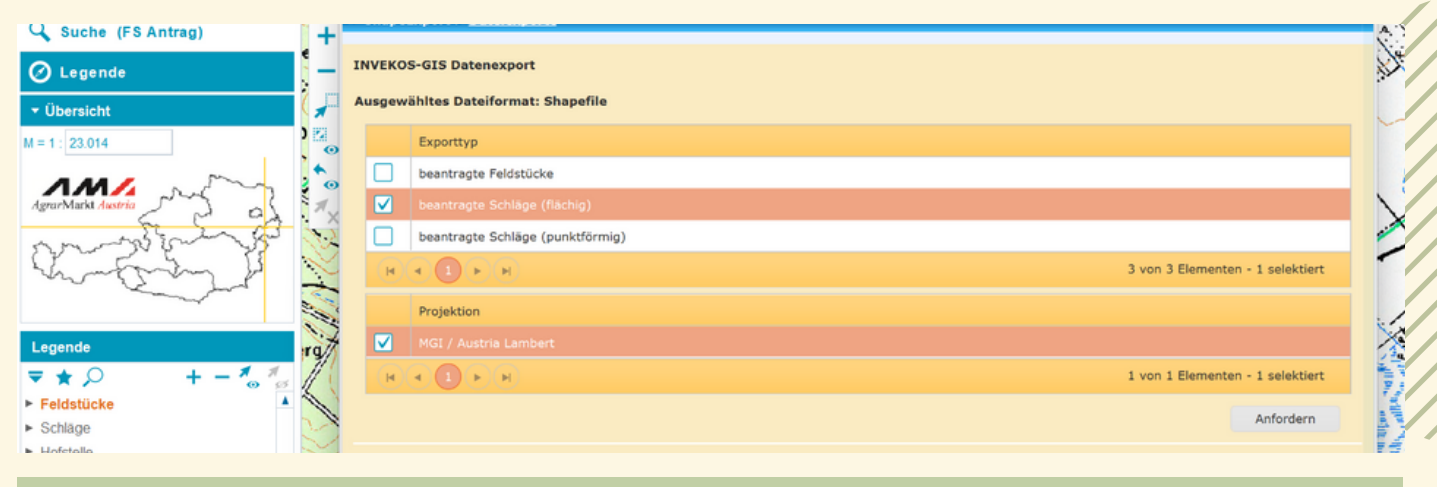

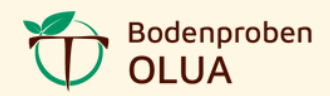

#### Nach wenigen Minuten ist dein Download fertiggestellt.

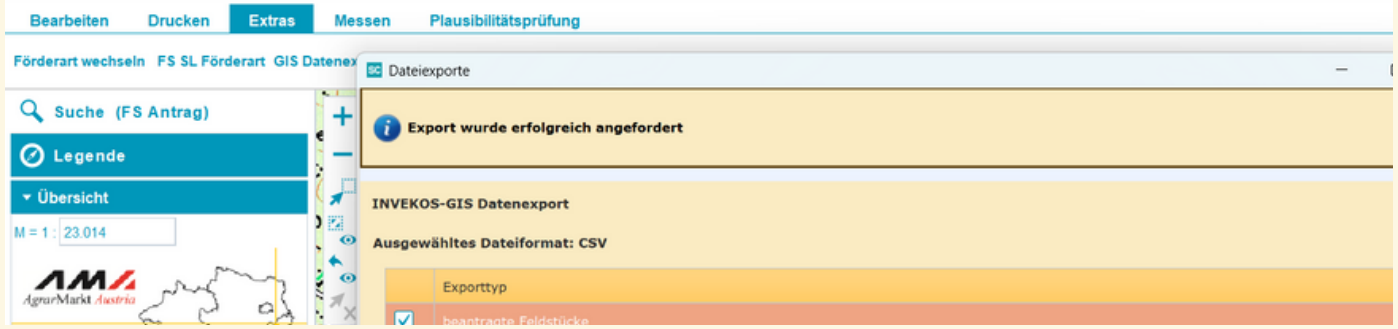

## Jetzt kannst du deine beantragen Flächen "Laden".

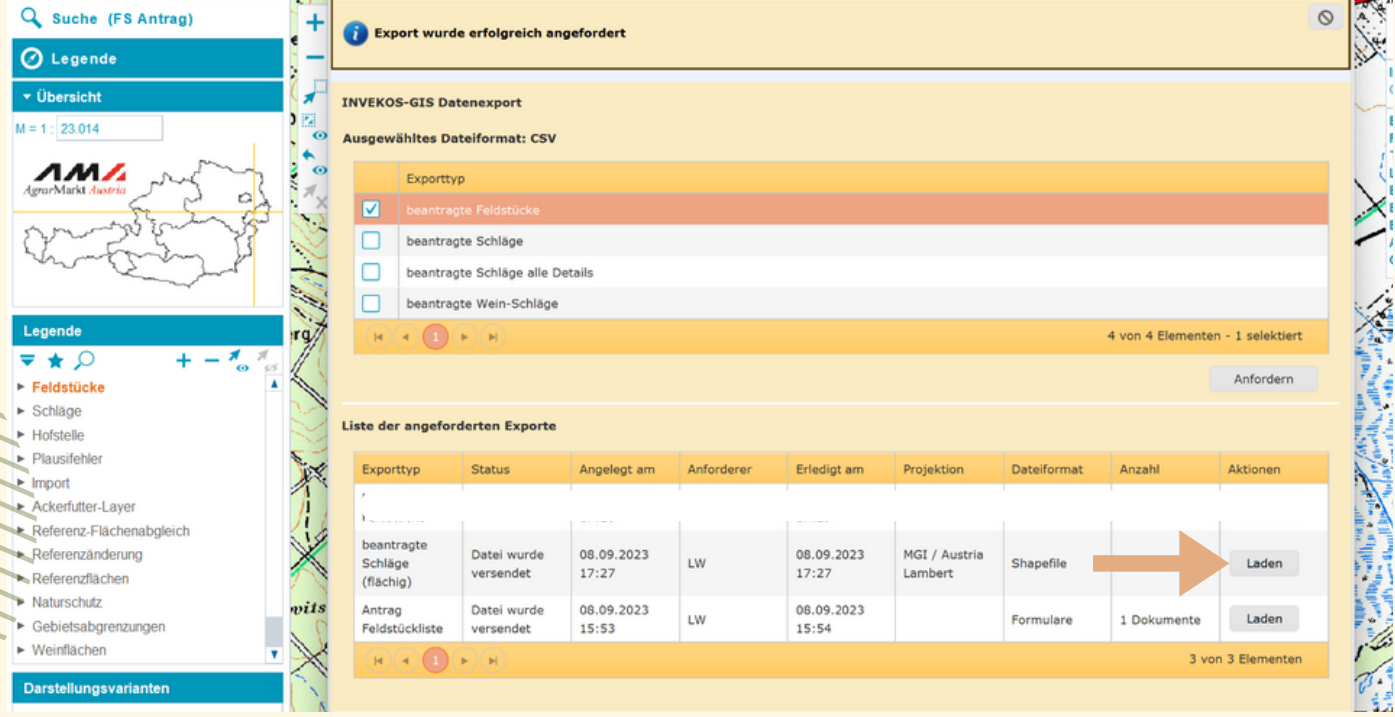

Speichere diese Datei auf deiner Festplatte ab. Wichtig: diese Datei sollst du schnell und einfach wieder finden.

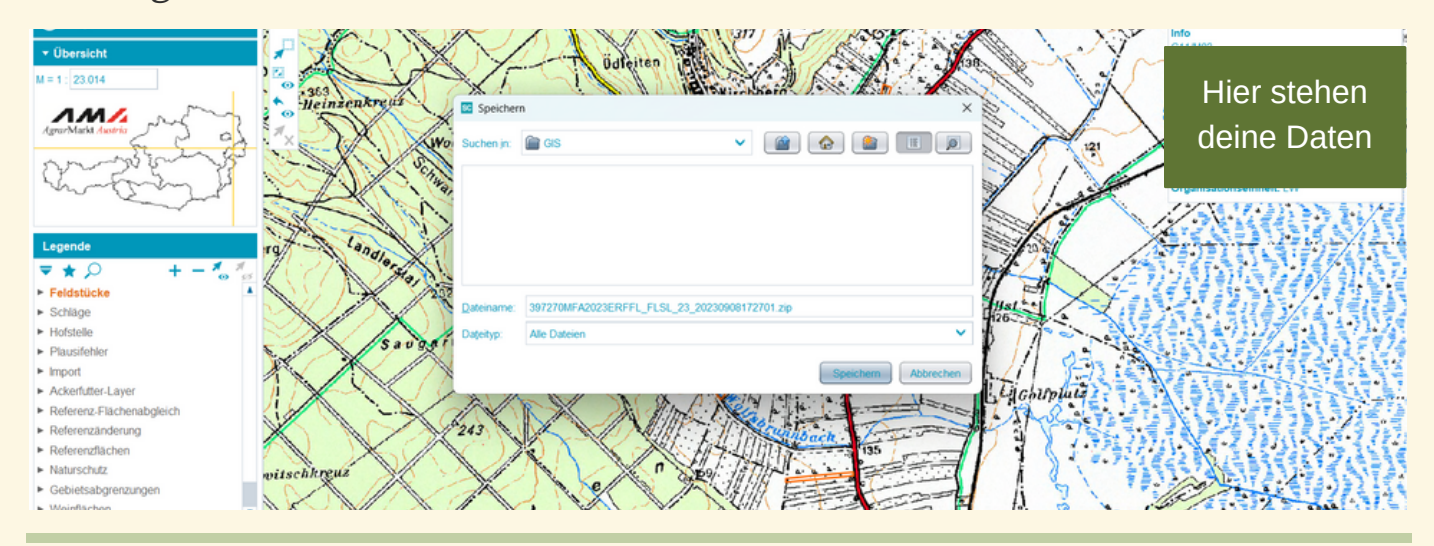

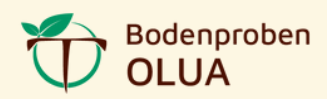

Wiederhole die Schritte ab: Öffne den Reiter "Extras" und wähle "GIS Datenexport" aus. (Seite 6). Ändere das Datenformat auf csv-Format.

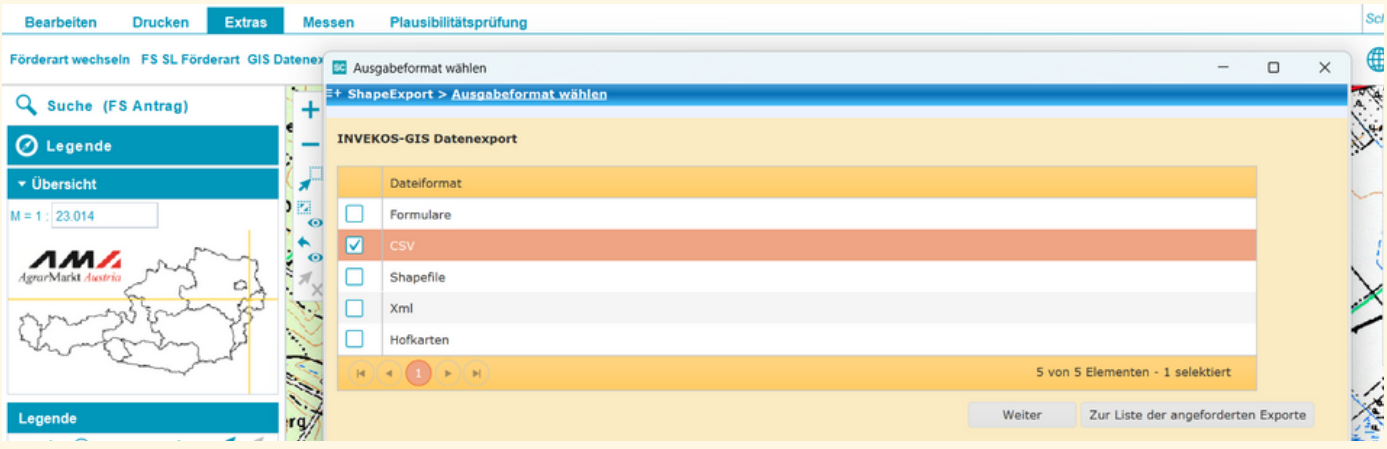

Als Exporttyp wähle "beantragte Feldstücke" aus und klicke auf "Anfordern".

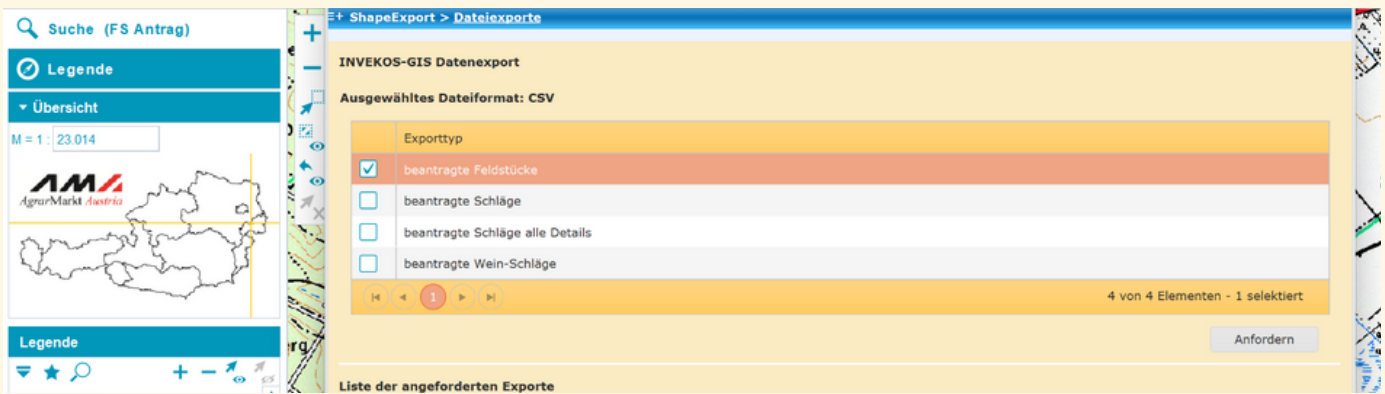

# Nach wenigen Minuten ist diese Datei zum Download bereit.

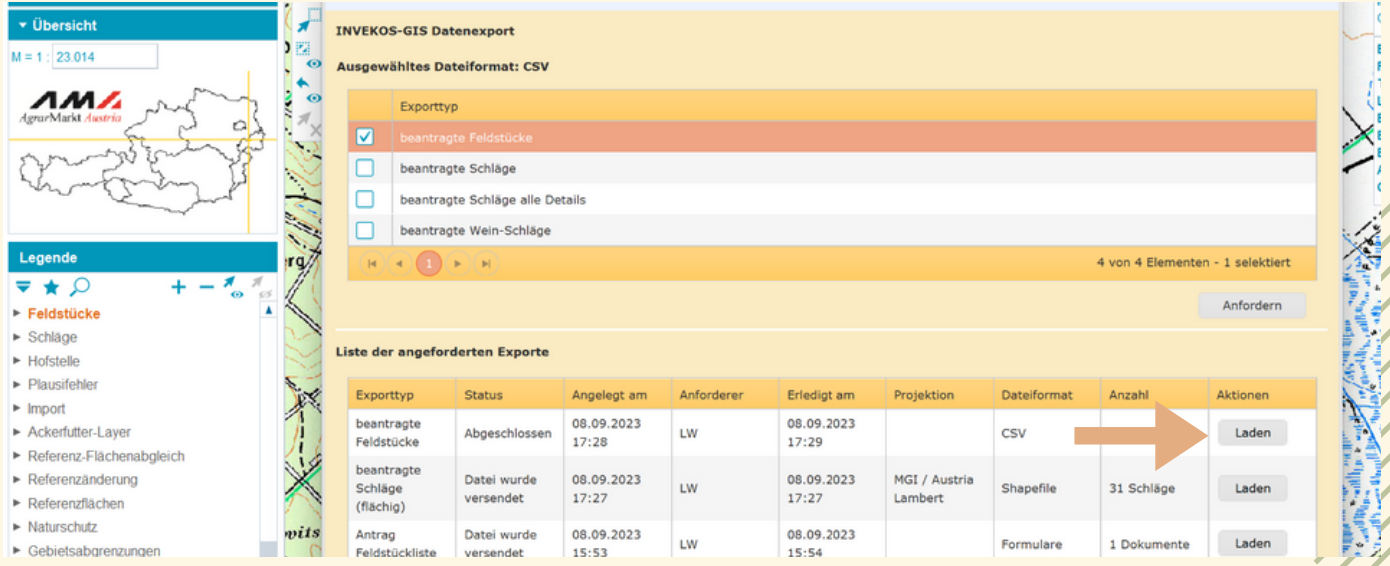

Speichere diese Datei im selben Verzeichnis wie die Shapedatei ab.

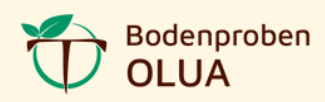

# 3) Flächen für Bodenbeprobung auswählen Öffne die heruntergeladene CSV-Datei mit Microsoft Office Excel.

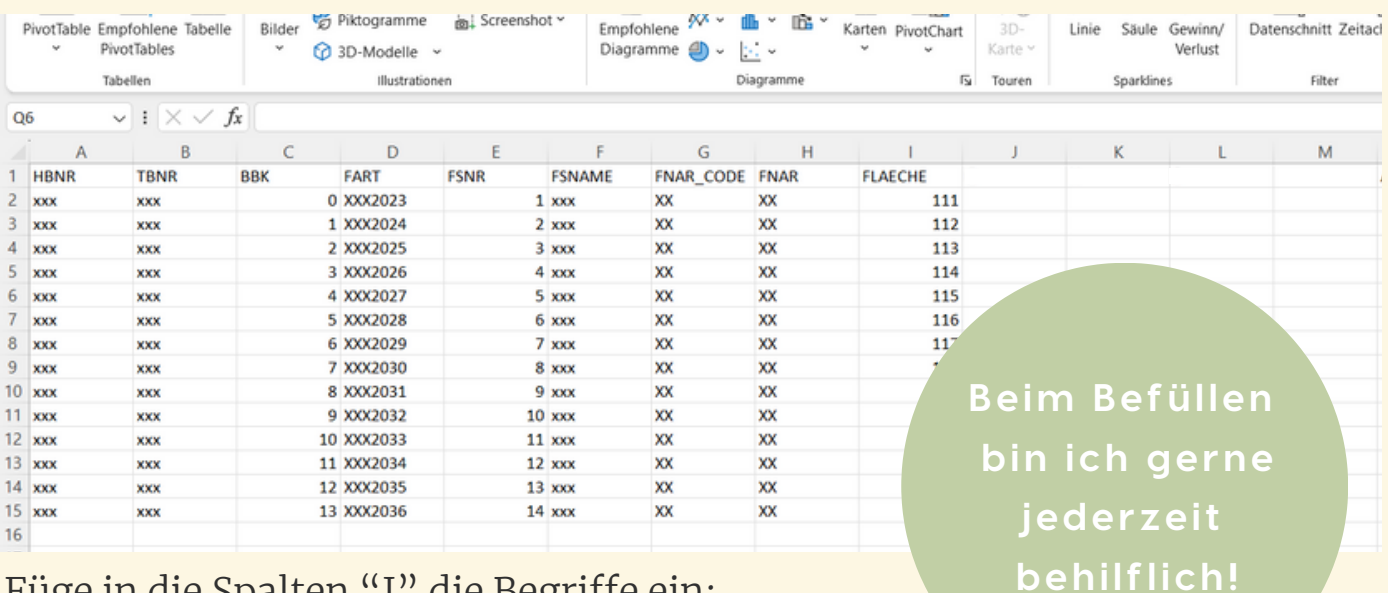

Füge in die Spalten "J" die Begriffe ein:

- G für Grunduntersuchung,
- H für Humus,
- S für Spurenelemente
- und vermerke dazu 1, 2, ... je nach Anzahl der Proben bzw. Teilflächen (zu je max. 5ha) für das Feldstück.
- sowie Anmerkungen für besondere Wünsche und Informationen

In Spalte "K" füge die Einstichtiefe von 10, 30 oder 60 cm hinzu. Gerne kannst du dir ein [Analysepaket](https://bodenproben-olua.at/wp-content/uploads/sites/24/2023/06/bodenproben-olua-preisliste.pdf) aus meiner Preisliste auswählen, dann sind Einzelanalyse und Einstichtiefen bereits definiert.

Jetzt noch diese Datei nun mit "Speichern unter" sichern. Empfehlenswert ist die Datei mit Betriebsnummer sowie Flächenliste zu benennen. Und den Dateityp "Excel-Arbeitsmappe" auszuwählen.

#### 4) Daten versenden

Bitte sende die Shapedatei, die geänderte sowie abgespeicherte Excel-Liste und die Paketauswahl an: office@bodenproben-olua.at

Ich kümmere mich um die weiteren Schritte für dich!

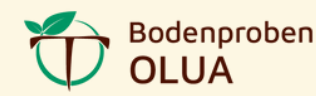

# **HIER IST PLATZ FÜR DEINE NOTIZEN**

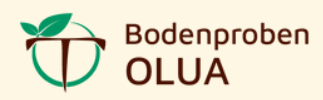

# **PROBE ENTNEHMEN**

Diese Schritt-für-Schritt Anleitung zeigt dir, wie du eine Probe richtig entnimmst. Nach der Entnahme sendest du die Probe an ein geeignetes Labor.

# **1. FLÄCHE AUSWÄHLEN**

Wähle eine Fläche mit möglichst einheitlichem Boden aus. Die Unterschiede in Bodenform, Wasserversorgung, Lage, Bodenschwere und Gründigkeit sollten nicht zu groß ein. Die Fläche sollte nicht größer als 5ha sein.

# **2. ZEITPUNKT**

Proben kannst du zu jeder Jahreszeit entnehmen. Achte nur darauf, dass der Boden nicht zu nass oder zu trocken ist. Die letzte mechanische Düngung sollte mindestens 1 Monat, die letzte organische Düngung sogar 2 Monate zurückliegen.

### **3. ENTNAHMEPUNKTE**

Entnimm pro ausgewählter Fläche bis zu 25 Proben. Die Entnahmepunkte sollten gleichmäßig verteilt sein. Dabei kannst du dir mit einem Raster helfen und z.B. Schritte abzählen. Verwende für die Entnahme einen Bodenstecher.

### **4. MENGE**

Vermische alle Einzelproben in einem sauberen Plastikkübel. Anschließend entnimmst du daraus ca. 500g und füllst diese in einen geeigneten Beutel.

# **5. TIEFE**

Die Entnahmetiefe hängt von der Nutzung ab. bei Grünland: 0-10cm bei Ackerbau: 0-30cm bei Wein- und Obstbau, 2 Proben: Oberboden 0-30cm Unterboden 30-60cm

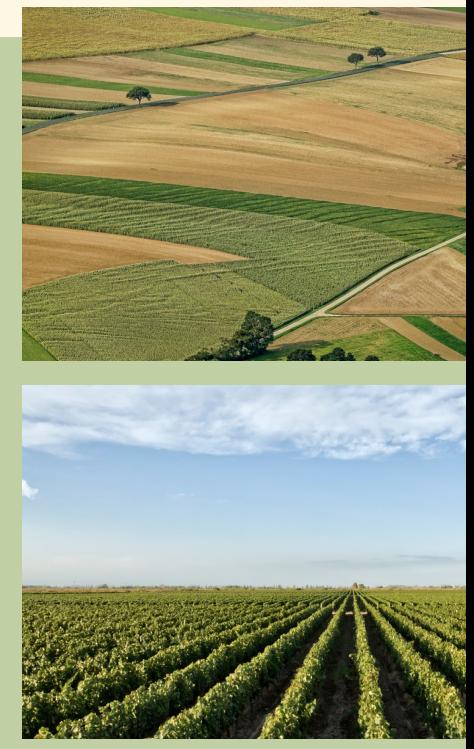

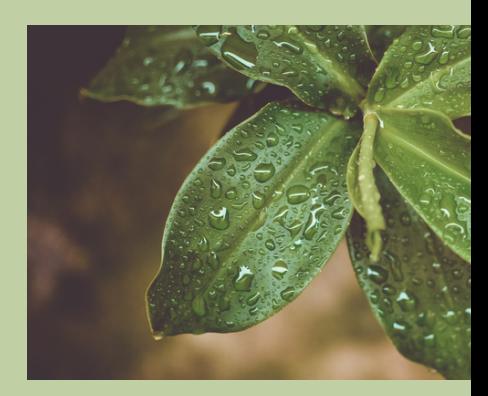

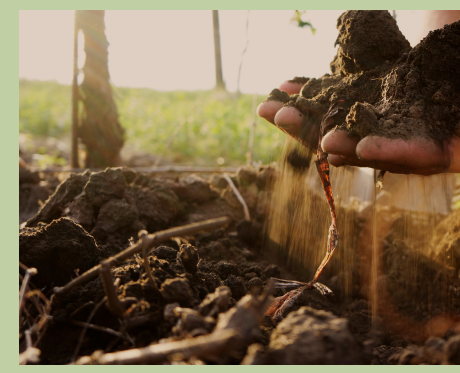

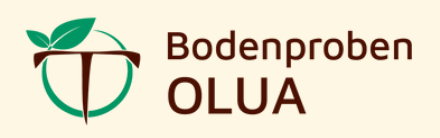

- **O** Optimierte Erträge
- **L** Laufende Kosten senken
- **U** Unser Grundwasser schonen
- **A** Arbeitsaufwände minimieren

**Einsatzgebiet: Wien Niederös ter reich Burgenland Steiermark**

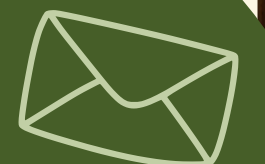

# **[Melde](https://bodenproben-olua.at/) dich bei [uns!](https://bodenproben-olua.at/)**